# **TELL ME MORE®** How Speech Recognition **Works**

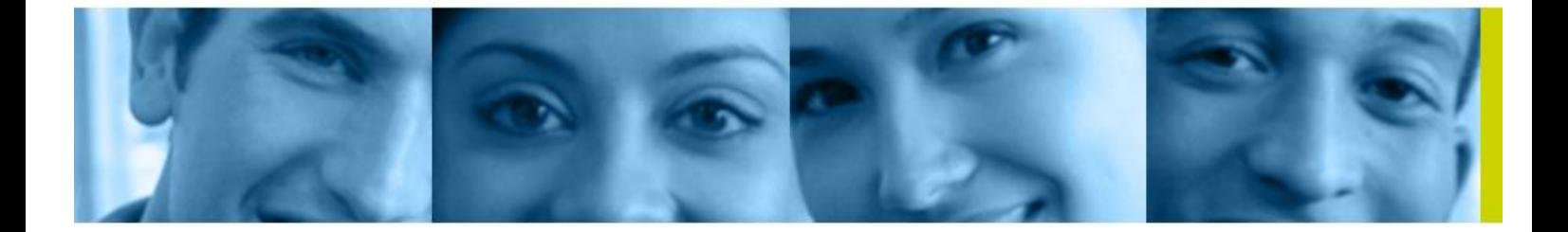

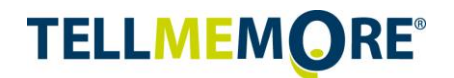

## **Table of Contents**

![](_page_1_Picture_12.jpeg)

![](_page_2_Picture_0.jpeg)

# <span id="page-2-0"></span>**General Information**

Many of TELL ME MORE®'s activities use speech recognition technology, so understanding how it works is essential. Below you will find detailed explanations and advice to help you take full advantage of this tool.

### <span id="page-2-1"></span>**The Speech Recognition Control Panel**

![](_page_2_Figure_4.jpeg)

### <span id="page-2-2"></span>**Activities with Speech Recognition**

- **Expression Dialogue**
- Comprehension Dialogue: Speaking
- Phonetics Exercise
- Virtual Conversation
- Film Dubbing
- Word Pronunciation
- Sentence Pronunciation
- Picture-Word Association: Speaking
- The Right Word: Speaking
- Word Order: Speaking

# <span id="page-2-3"></span>**The Two Recording Modes**

### <span id="page-2-4"></span>**Manual Mode**

You must click on the **Record** button before saying an answer. This mode allows you to take the time to think about what you want to say.

This is the default mode for the following activities: Word Pronunciation, Sentence Pronunciation, Phonetics Exercise, Picture-Word Association: Speaking, The Right Word: Speaking, and Word Order: Speaking.

![](_page_3_Picture_0.jpeg)

### <span id="page-3-0"></span>**Automatic Mode**

In automatic mode, the speech recognition tool starts recording automatically at the beginning of the activity. You don't need to use your mouse; just speak into the microphone after the beep.

This recording mode encourages interactions that flow more naturally, which is why it's the default mode for Dialogues, Film Dubbing activities, and Virtual Conversations.

**NOTE**: You can stop the recording at any time by clicking on **Stop**. To start recording again, click on **Record**.

You can change the recording mode in the menu at the bottom of the speech recognition control panel.

![](_page_3_Picture_110.jpeg)

# <span id="page-3-1"></span>**Difficulty Level**

You can set the difficulty level for all activities on the **Preferences** page (in the upper right-hand corner of your screen).

During an activity, you can temporarily change it from the menu in the speech recognition control panel.

![](_page_3_Picture_111.jpeg)

![](_page_3_Picture_11.jpeg)

For Word Pronunciation, Sentence Pronunciation, and Phonetics Exercises, the difficulty level determines the Target Score you must reach. The higher the difficulty level, the higher the Target Score.

# <span id="page-3-2"></span>**Advice for Using the Speech Recognition**

### <span id="page-3-3"></span>**General Tips**

- Find a quiet place to work with little background noise.
- Don't speak too loudly. The volume meter indicates the volume of your voice, so try to avoid being in the red zone.

![](_page_4_Picture_0.jpeg)

- Don't get too close to the microphone when you speak. The microphone provided with the product is very sensitive.
- Adapt the difficulty level to meet your needs.

### <span id="page-4-0"></span>**Tips for Specific Activities**

#### **COMPARATIVE LISTENING**

In Word Pronunciation, Sentence Pronunciation, and Phonetics Exercises, the example recording and your own pronunciation are represented by a waveform and pitch curve graph. The waveform varies according to the volume of the voice, and the pitch curve changes with the frequency variations of the voice (high- or low-pitched).

![](_page_4_Figure_6.jpeg)

To improve your pronunciation and intonation effectively, compare the graphs and curves of your recordings to those of the example. You can also click on the speakers in front of the waveforms to listen to and compare the recordings.

#### **SENTENCE PRONUNCIATION**

![](_page_4_Picture_9.jpeg)

In the Sentence Pronunciation activity, the word in the sentence needing the most improvement is shown in the column **Word to Practice**. To start, practice pronouncing this word by itself (rightclick with your mouse on this word in the sentence and select Pronounce). Once you've got it, practice saying the complete sentence again. If you practice this way, your pronunciation will get closer and closer to that of a native speaker!

![](_page_5_Picture_0.jpeg)

#### **PHONETICS EXERCISE**

![](_page_5_Picture_2.jpeg)

There are two parts to this activity. The first step allows you to see how the sound is formed in the mouth. It's an important step- don't skip it, and feel free to come back to it if necessary.

In the second step, say the words in the order provided, because they are sorted by increasing difficulty.

#### **FILM DUBBING**

![](_page_5_Picture_97.jpeg)

In the Film Dubbing activity, you can modify the recording speed.

The "Slow" and "Medium" speeds allow you to get into character. The "Fast" setting is the original speed of the recording. It allows you to play the role more realistically.

# <span id="page-5-0"></span>**Technical Problems**

If the speech recognition isn't recording any sound or doesn't recognize what you're saying, check to make sure that your headset is plugged in correctly.

This could also be caused by incorrect settings of your microphone. To find out more about what steps to take, or to find answers to any other questions you may have, please consult the microphone settings page in the **Help** menu.

If you still can't find the information you need, you can contact Technical Support using the contact information listed in the **Help** menu.